## MyChart Video Visits for Patients

\*For use with laptop and desktop computers\*

1. From a supported web browser (Chrome, Edge, Firefox or Safari on MAC) access the **MyChart** website: <https://www.mychartportal.org/myhshs/>

2. Enter **MyChart Username** and **Password**. Click **Sign In**

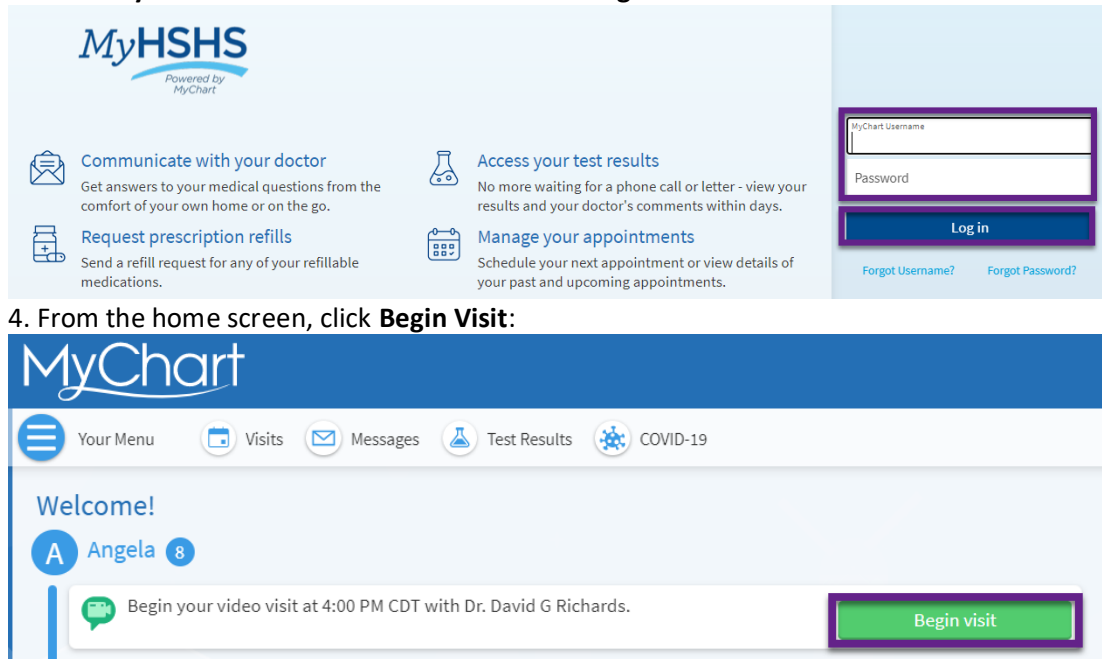

5. From the following screen, you may test your **hardware** and complete **eCheck-In**, but it is not required. To invite additional guests to join your video visit, click on the hyperlink for "**View and Invite Participants**" hyperlink:

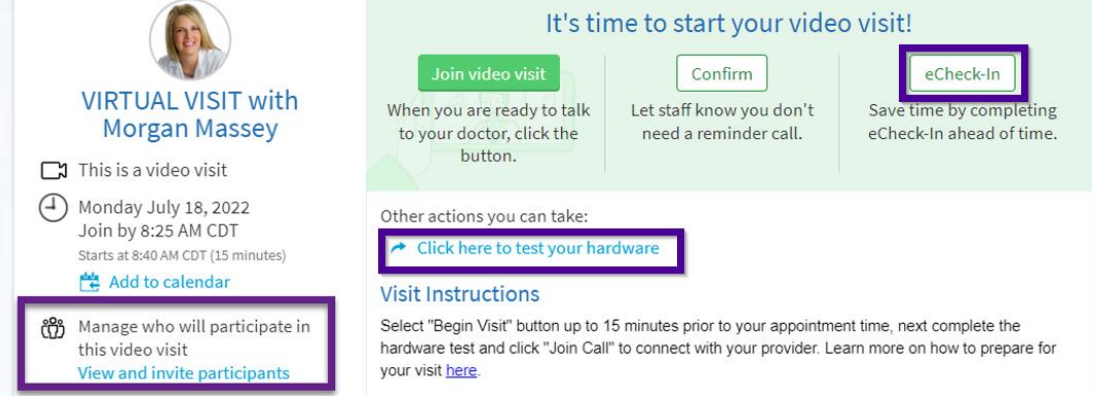

6. To invite other guests after selecting the **View and invite participants c**lick on "Invite a New Guest":

## **Guests**

Invite a guest to join this video visit, such as a family member or caregiver. Guests may have been invited by your provider.

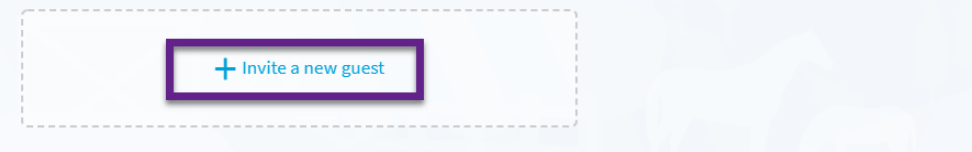

MyChart will display recently invited guests, and proxies who have access to your MyChart. Click on the person you would like to invite, or the button for "Invite a new guest", and enter the phone number or email where the invite should be sent:

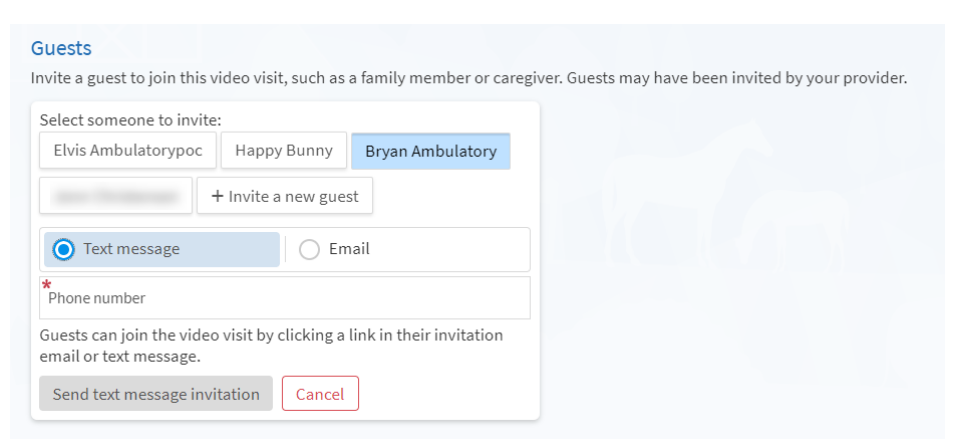

Once your invites are sent, MyChart will display a list of those you have invited:

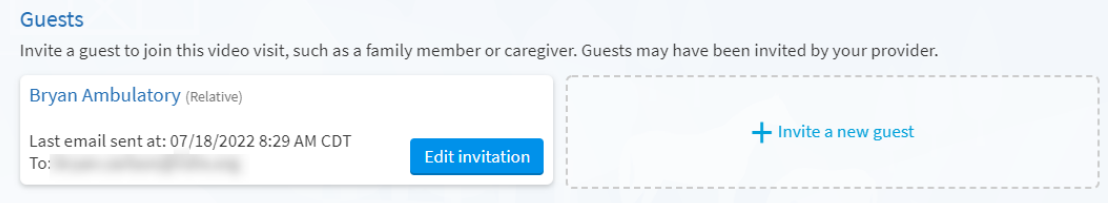

Your guests will receive an email, or text message with a link to join the visit:

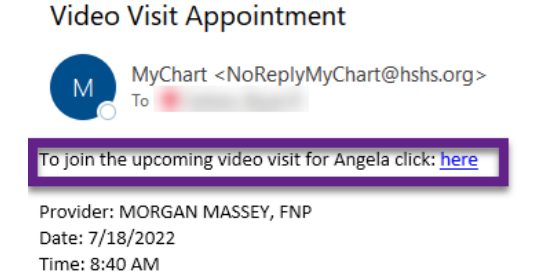

7. To join the video visit, click **Join Video Visit**. This will be grey if it is more than 8 hours prior to your appointment:**Appointment Details** ⋴

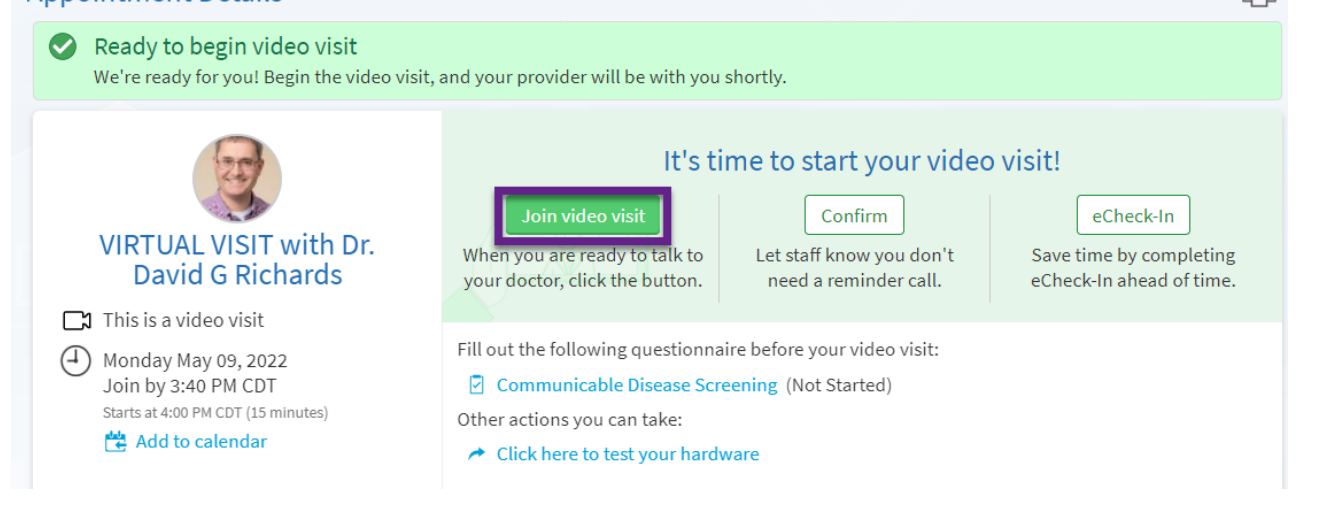

8. After clicking Begin Video Visit, a new web browser will open for "Epic Telehealth" which will show Hardware Test to confirm audio/video settings. Your **Display Name** can also be modified on this screen. Once hardware test is complete, click "**Join Call**"

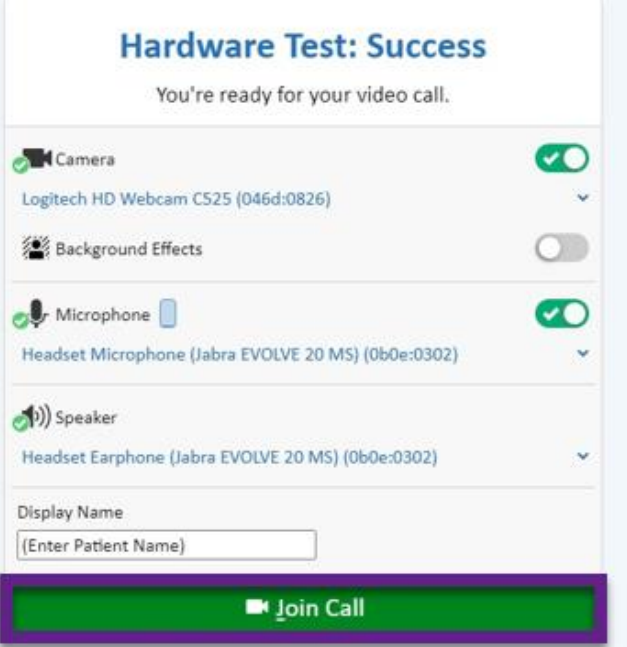

9. The **More Options** tab will allow you to modify settings within your video visit:

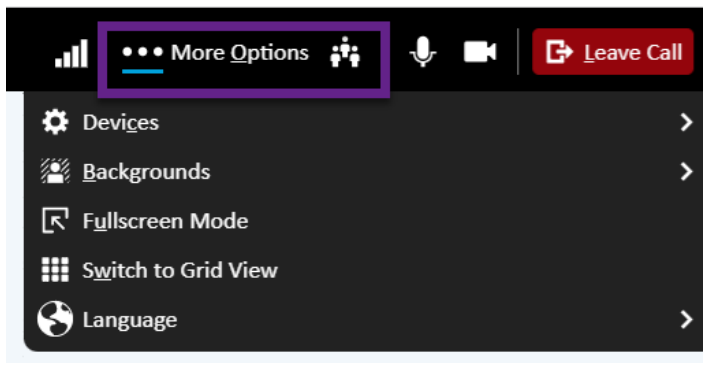

10. Devices will allow you to change your mic or audio settings during the visit:

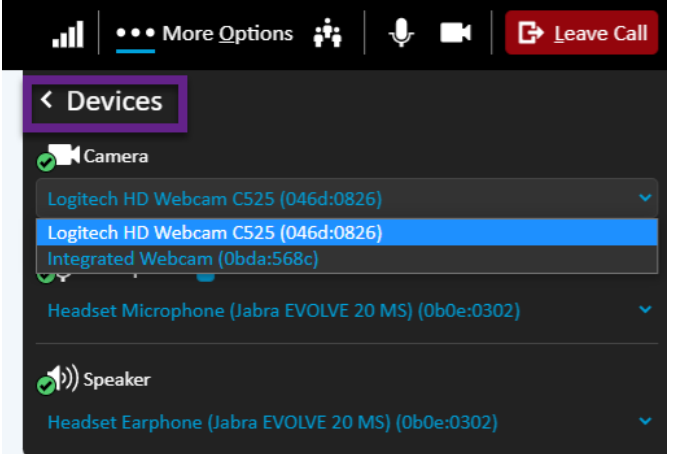

11. Backgrounds will allow you to apply a camera effect such as blur to your device. Select the desired effect and click "**Apply Background**":

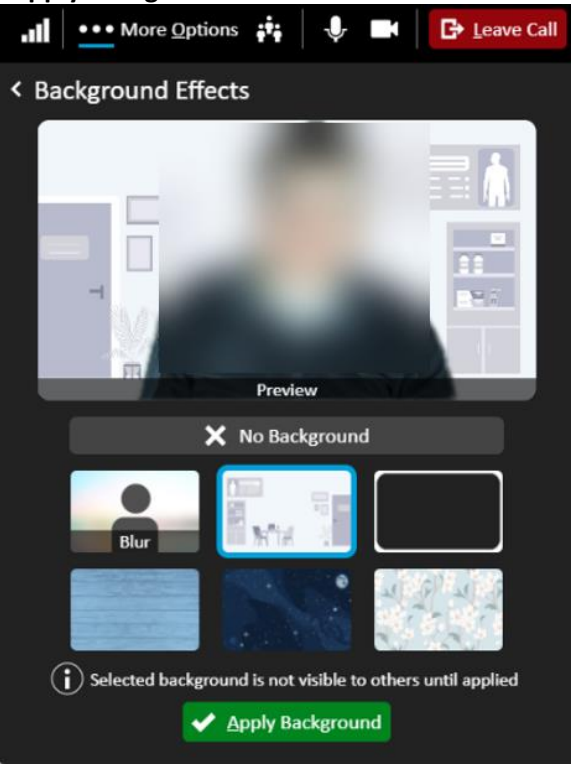

12. From the dropdown menu, you may select **Speaker View**:

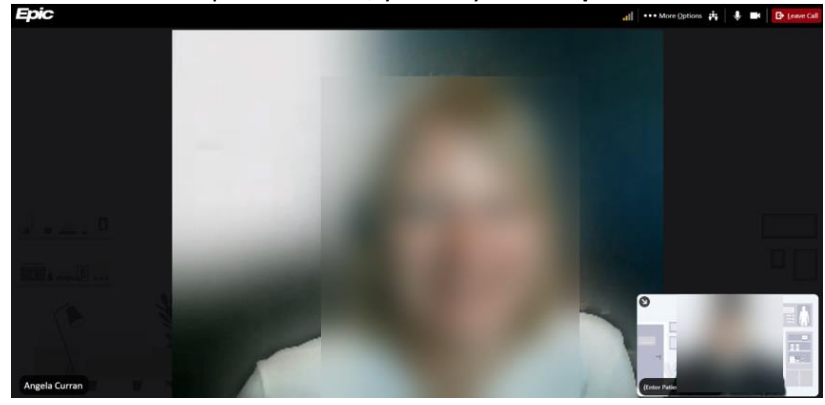

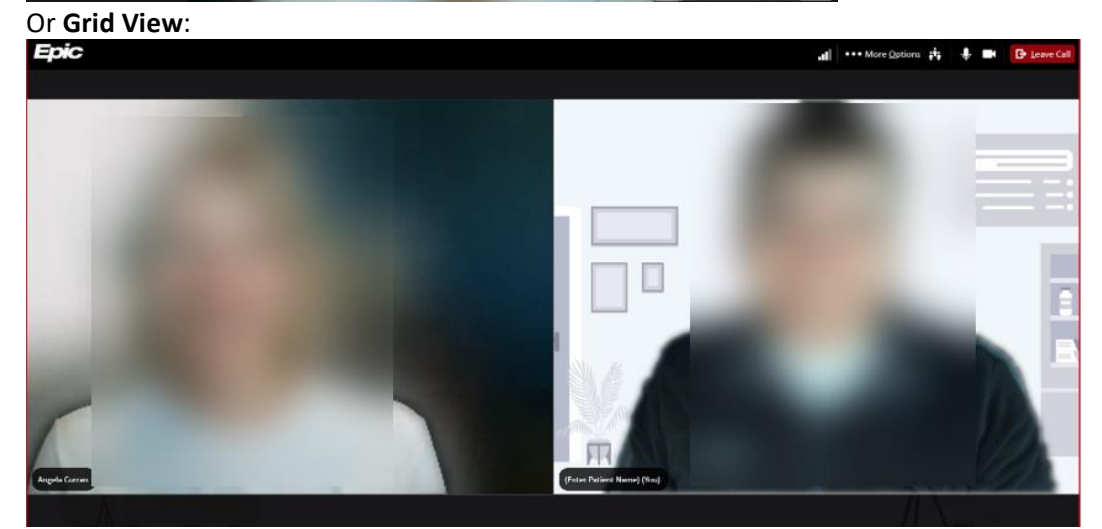